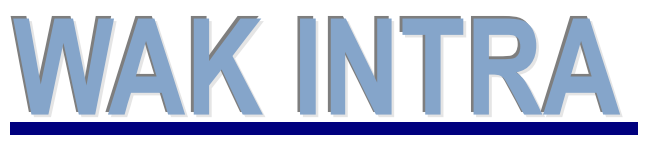

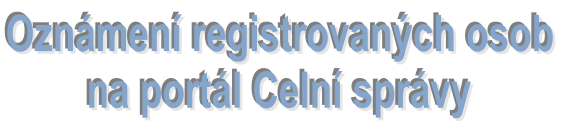

**ERP informační sy stém CLIENT – SERVER ARCHITEKTURA**

**Systém WAK INTRA obsahuje funkce k usnadnění plnění oznamovací povinnosti výrobců a distributorů lihu podle zákona 307/2013 Sb. o povinném značení lihu a to formou exportu dat do souboru xml a jeho následnému podání na portál Celní správy.**

#### **Přehled hlavních kroků**

- naplnění katalogu položek potřebnými údaji
- vytvoření XML souboru
- importování XML souboru do web aplikace ORO na portále Celní správy a podání oznámení

### **Naplnění katalogu položek**

U každé položky, která se má vykazovat do oznámení, je potřeba vyplnit údaje:

- zkratka max. čtyřmístný identifikátor výrobku
- čárový kód výrobku
- výrobce výrobku výrobce musí být zadán v systému WAK INTRA v katalogu Organizace
- objem balení výrobku a procento lihu

Tyto údaje se zadávají na kartě položky v menu Katalog položek.

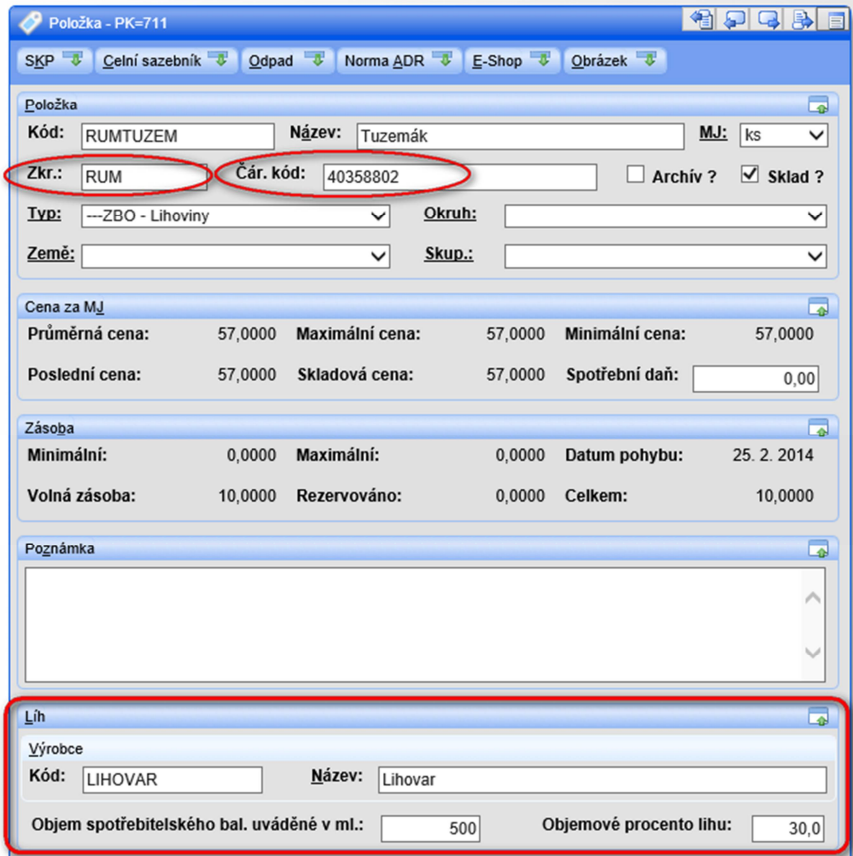

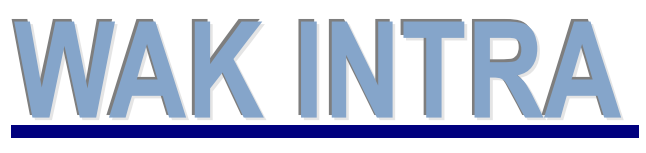

Oznámení registrovaných osob na portál Celní správy

# **ERP informační sy stém CLIENT – SERVER ARCHITEKTURA**

## **Vytvoření XML souboru**

Soubor XML vzniká na základě prodaných (vyskladněných) výrobků pomocí dokladů typu Výdejka nebo Prodejka ze seznamu *Tvorba XML – Celní úřad*.

#### **Postup generování souboru XML**

- 1) **volba seznamu** -zvolíte menu *Sklad / Seznamy / Pro tvorbu XML-Celní úřad* (zde můžete zadat omezující podmínky)
- 2) **vyhledání dat** stisknete tlačítko *Vyhledat*. Dle zadaných omezujících podmínek pro vyhledání se zobrazí seznam. V horní části formuláře zaškrtněte požadované parametry pro typ oznámení.
- 3) **export do xml** v horní liště zobrazeného seznamu stisknete tlačítko *Export do xml*. Po stisku tlačítka se zobrazí dotaz, ve kterém kliknete na symbol šipky a pak vyberete volbu *Uložit jako* (obr.1).
- 4) **okno Uložit jako** následně se zobrazí okno, ve kterém si upravíte název souboru, který bude vytvořen a zvolíte místo, kam bude soubor uložen.

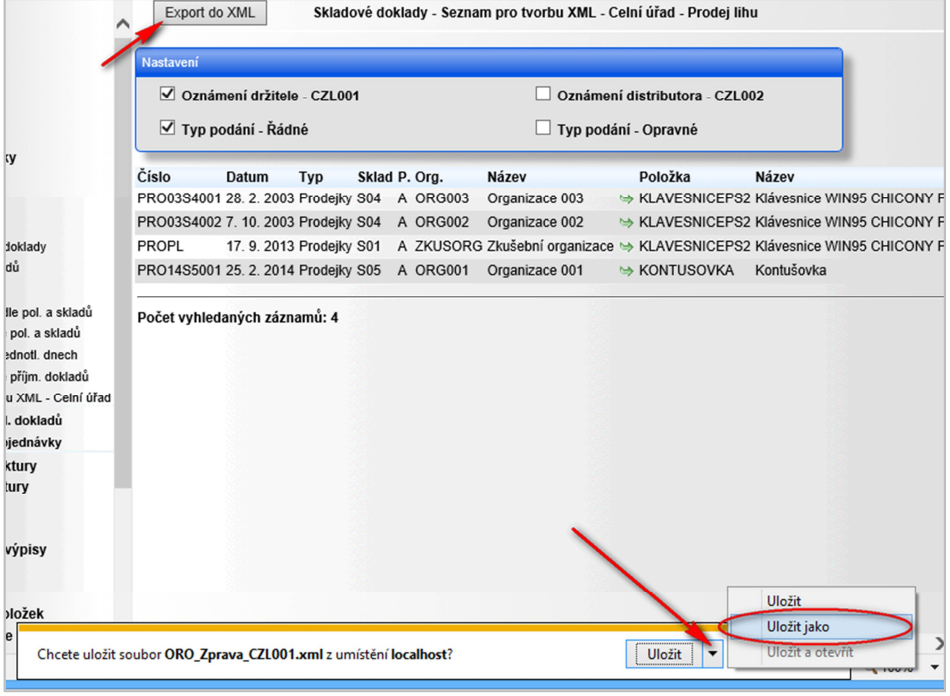

Obr.1 - Obrazovka systému po provedení exportu dat do xml

### **Importování XML souboru do web aplikace ORO**

Postup importu připraveného souboru XML a odeslání oznámení naleznete na webových stránkách Celní správy (www.celnisprava.cz).

Pro spuštění aplikace ORO web klient přejděte na portálu Celní správy do menu *Aplikace* a vyberte položku *Web klient ORO*. Tak se dostanete na přihlašovací stránku aplikace. V menu *Nápověda* pak naleznete podrobnou uživatelskou příručku.

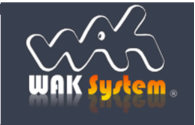